# **ViPlex Express**

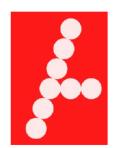

# **ADTRONICS**

#108 - 7311 Vantage Way Delta, B.C. Canada V4G 1C9 www.adtronics.net Phone

Fax Email 604.940.8696 1.877.713.1896 604.940.8697

sales@adtronics.net
support@adtronics.net

# **User Guide**

Product Version: V1.3.2

# **Table of Contents**

| Installation of ViPlex Express | 3  |
|--------------------------------|----|
| Before You Begin               | 3  |
| Operating Procedures           | 3  |
| Login of Taurus                | 4  |
| Operating Procedures           | 4  |
| Related Operations             |    |
| Solution Management            | 5  |
| Creating Solutions             | 5  |
| Editing Solutions.             | 7  |
| Deleting Solutions             | 7  |
| Importing Solutions            | 7  |
| Exporting Solutions            | 7  |
| Publishing Solutions           | 7  |
| Advanced Solution              | 8  |
| Creating Solutions             | 8  |
| Editing Solutions              | 8  |
| Deleting Solutions             | 8  |
| Importing Solutions            | 8  |
| Exporting Solutions            |    |
| Publishing Solutions           | 9  |
| Screen Control                 | 10 |
| General Function               | 10 |
| Managing Terminal Solutions    | 10 |
| Brightness Adjustment          | 11 |
| Manual Adjustment              | 11 |
| Smart Adjustment               | 11 |
| Play Log                       | 12 |
| Viewing Play Logs              | 12 |
| Exporting Play Logs            | 12 |
| Network Configuration          | 13 |
| Configuring Wired Network      | 13 |
| Configuring Wi-Fi AP           | 13 |
| Configuring Wi-Fi Sta          | 13 |

# **Installation of ViPlex Express**

# Before You Begin

Get the installation package of ViPlex Express.

How to get: Visit <a href="http://www.novastar.tech/download-1">http://www.novastar.tech/download-1</a>

Or install by the disc that was sent to you

#### **Operating Procedures**

- Step 1 Double click the installer "ViPlexExpress v1.3.4 Setup.exe
- Step 2 Click **Next** in the setup wizard.
- Step 3 Select installation path and click Next.
- Step 4 Select start menu folder and click Next.
- Step 5 Select additional tasks and click Next.
- Step 6 Click Install.
- Step 7 After the installation is done, select or deselect **Run ViPlex Express** and click **Finish**.

## Logging into the Taurus card

You should already be connected to the sign

#### **Operating Procedures**

Step 1 - Connect PC to the Taurus series products via one of the following methods.

Wi-Fi AP of the Taurus

External router

Ethernet cable

#### Note:

If the IP addresses of the PC and Taurus are not in the same network segment and can be pinged successfully, click **Refresh** and select **Specify IP** to connect to Taurus manually.

If the PC and Taurus are connected through Ethernet cable and there is no other DHCP servers in the network, click on the top right of the page and select **DHCP Service** to turn on DHCP service to connect to Taurus automatically.

Step 2 - Start ViPlex Express.

Step 3 - Click **Refresh**, and the screen list appears.

Denotes that you're already logged in and will have to wait until the login has expired or there is connection error

Denotes that the Taurus is offline and you cannot log in.

Denotes that the connection to the Taurus is successful.

After Taurus is found by ViPlex Express, ViPlex Express will attempt to log in the Taurus automatically with the default account or the last account.

Step 4 - Automatic Login is successful or not.

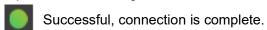

Not successful, go to Step 5.

Step 5 - Click **Connect** next to the screen information.

Step 6 - Login: admin password: 123456

# **Solution Management**

This chapter explains how to create, edit, delete, import, export and publish solutions.

# **Creating Solutions**

Get the screen size before creating solutions

Step 1 - Click New.

Step 2 - Enter the solution name, screen width and height, and then click **OK**. The editing page of the solution appears, as shown in Figure 1. Each area of the page is explained in Table 1.

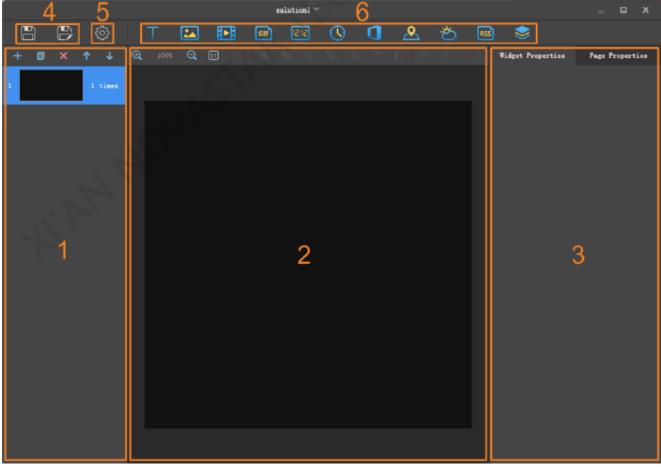

Figure 1: Solution Screen

Table 1 Description of the editing page of a solution

| No. | Name                          | Description                                                                                                    |
|-----|-------------------------------|----------------------------------------------------------------------------------------------------|
| 1   | Editing area of solution page | Create, copy and delete pages, and adjust the order of pages.                                                  |
| 2   | Editing area of page media    | Delete media, zoom in or out the page and adjust media layout.<br>Before operation, click to select the media. |
| 3   | Properties editing area       | Edit widget properties and page properties. Before editing the widget properties, click to select a widget.    |
| 4   | Buttons for saving            | Save and Save As                                                                                               |
| 5   | Setting button                | Set the default playing duration of a media.                                                                   |
| 6   | Buttons for adding media      | Add media to a solution page.                                                                                  |

Media types supported by ViPlex Express are shown in Table 2. Table 2 Media types

| Icon     | Description                                                                                                    |
|----------|----------------------------------------------------------------------------------------------------|
| $\top$   | Text                                                                                                    |
|          | Image Supported formats: JPEG, BMP, GIF, PNG, WEBP                                                                                                    |
|          | Video<br>Supported formats: MPEG-1/2, MPEG-4, H.264/AVC, MVC, H.265/HEVC, Google<br>VP8, H.263, VC-1, Motion JPEG                                                                          |
| GIF      | GIF image                                                                                                    |
| 12:12    | Digital clock                                                                                                    |
|          | Analog clock                                                                                                    |
| 1        | Office file                                                                                                    |
| <u> </u> | Real Time Media If the terminal is connected to a temperature sensor, the real-time media will display the latest temperature detected by the temperature sensor during solution playback. |
| 8        | Weather widget                                                                                                    |
| RSS      | RSS                                                                                                    |
|          | Container All the above types of media can be added in a container. When multiple media are added, the media will be played from the top to the bottom.                                    |

Step 3 - After the solution is edited, click

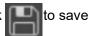

#### **Editing Solutions**

In the solution list, select a solution and click **Edit** to enter the editing page.

#### **Deleting Solutions**

In the solution list, select a solution and click **Delete**.

#### **Importing Solutions**

- Step 1 Click Import.
- Step 2 In the pop-up dialog box, click to select the file path.
- Step 3 Click Next.
- Step 4 When Progress shows 100%, click Done.

#### **Exporting Solutions**

Only the solutions that contain media can be exported.

Step 1 - In the solution list, perform any of the following operations.

Exporting a single solution: Click **Corresponding** to the target solution.

Exporting solutions in batch: Select multiple solutions and click Export.

- Step 2 In the pop-up dialog box, click to select the file path.
- Step 3 Click Export.
- Step 4 When **Progress** shows 100%, click **Next**.
- Step 5 Select the play mode and solution.

**Plug and play**: As soon as the USB drive that stores the solution is inserted into the Taurus, the solution will be played. During playing, the USB drive cannot be removed.

**Copy and play**: After the solution that is stored in the USB drive is copied to the Taurus, the solution will be played. During playing, the USB drive can be removed.

- Step 6 Click **OK**.
- Step 7 Enter the Taurus login password and click **OK**. If you click **Skip**, the Taurus will not identify the file.

After the USB drive that stores the solution is inserted into the Taurus, the solution will be played only if the passwords match.

#### **Publishing Solutions**

- A solution can be published after media are added to the solution.
- · Only one solution can be sent to terminals each time.
- One solution can be sent to multiple terminals simultaneously.
- Step 1 Select a solution in the solution list and click **Publish**, or click **and click Publish** next to the solution information.
- Step 2 Click Refresh in the Publish solution dialog box to show the information of terminals which are logged in.
- Step 3 Select one or more terminals and click Publish.
- Step 4 When **Progress** shows 100%, click **Done**.

#### Advanced Solution

An advanced solution is a solution added with a playback schedule. Users can create, edit, delete, import, export and publish advanced solutions.

#### **Creating Solutions**

Get the screen size before creating solutions

- Step 1 Click New.
- Step 2 On the **New Advanced Solution** page, enter the solution name.
- Step 3 Click +
- Step 4 On the **Add Playback Plan** page, select an existing solution, and set the validity period, repetition mode and playback duration.
- Step 5 Click Add.
- Step 6 Click Cancel.
- Step 7 (Optional) Click the box next to **Non-Scheduled Content** to select a solution as non-schedule content.

The non-scheduled content will be played by default during the non-scheduled period.

Step 8 - Click Add.

# **Editing Solutions**

In the advanced solution list, select a solution and click **Edit** to enter the editing page.

## **Deleting Solutions**

In the advanced solution list, select a solution and click **Delete**.

#### **Importing Solutions**

Step 1 - Click Import.

Step 2 - In the pop-up dialog box, click to select the file path.

Step 3 - Click Next.

Step 4 – When **Progress** shows 100%, click **Done**.

#### **Exporting Solutions**

Only the solutions that contain media can be exported.

Step 1 - In the advanced solution list, perform any of the following operations.

Exporting a single solution: Click corresponding to the target solution.

Exporting solutions in batch: Select multiple solutions and click Export.

Step 2 - In the pop-up dialog box, click to select the file path.

Step 3 - Click Export.

Step 4 – When **Progress** shows 100%, click **Next**.

Step 5 - Select the play mode and solution.

**Plug and play**: As soon as the USB drive that stores the solution is inserted into the Taurus, the solution will be played. During playing, the USB drive cannot be removed.

**Copy and play**: After the solution that is stored in the USB drive is copied to the Taurus, the solution will be played. During playing, the USB drive can be removed.

Step 6 - Click OK.

Step 7 - Enter the Taurus terminal login password and click **OK**. If you click **Skip**, the Taurus will not identify the

After the USB drive that stores the solution is inserted into the Taurus, the solution will be played only if the passwords match.

# **Publishing Solutions**

- A solution can be published after media are added to the solution.
- Only one solution can be sent to terminals each time.
- One solution can be sent to multiple terminals simultaneously.

Step 1 - Select a solution in the advanced solution list and click **Publish**, or click next to the solution information.

- Step 2 Click **Refresh** in the **Publish solution** dialog box to show the information of terminals which are logged in.
- Step 3 Select one or more terminals and click **Publish**.
- Step 4 When **Progress** shows 100%, click **Done**.

#### **Screen Control**

#### **General Function**

There is a **Read back** button in each of the functions of the screen control to read back terminal information to ViPlex Express so that the latest information shown in the software.

#### **Managing Terminal Solutions**

Viewing screenshot: Click **View Screenshot** to view the real-time screenshot of the solution which is being played on the terminal.

Playing a solution: Move the mouse to the thumbnail of the solution and click.

Stopping a solution: Move the mouse to the thumbnail of the solution and click

Deleting a solution: Select a solution in the solution thumbnail list and click **Delete**.

#### Brightness Adjustment

Manually adjust the brightness or set rules of smart brightness adjustment.

#### **Manual Adjustment**

- Step 1 Select the target terminal in the terminal list.
- Step 2 Choose Manual, and drag the slider or enter a value to adjust screen brightness.

#### **Smart Adjustment**

Timing brightness adjustment: During the time period that you set to enable smart adjustment, the screen brightness will be fixed at the value that you manually set.

Auto brightness adjustment: During the time period you set to enable smart adjustment, the screen brightness will be adjusted automatically according to the auto brightness adjustment table.

The auto brightness adjustment table divides the ambient brightness into several subsections and sets corresponding screen brightness to each subsection. The screen brightness will be automatically adjusted according to the ambient brightness subsection where the current ambient brightness belongs to.

- Step 1 Choose **Smart** to enter the smart adjustment page.
- Step 2 Perform the following operations based on actual needs.
  - Creating a rule: Click . In the pop-up dialog box, choose Timing or Auto, and then set the corresponding brightness adjustment rules. Click Add.
  - Modifying a rule: Select a rule and click . Then, modify the rule and click OK.
  - Deleting rules: Select one or more rules and click X. In the pop-up dialog box, click Confirm.
  - Clearing rules: Click 📥 and then click **Confirm** in the pop-up dialog box.
  - Enabling a rule: In the rule list, turn on the **Enable** switch next to a rule.
  - Viewing the current brightness: Click

Step 3 - After configuration, click Apply.

# **Play Log**

View and export play logs.

# Viewing Play Logs

- Step 1 Select the target terminal in the terminal list.
- Step 2 Choose the time range of the play log that you want to view and then click Query.
- Step 3 In the play log list, click a play log name to view the log details.

# **Exporting Play Logs**

- Step 1 Select the target terminal in the terminal list.
- Step 2 In the play log list, select the target play log.
- Step 3 Click Export.
- Step 4 In the pop-up dialog box, choose the export path and format.
- Step 5 Click OK.

# **Network Configuration**

Configure current network, including wired network, Wi-Fi AP and Wi-Fi Sta

## **Configuring Wired Network**

It is required to set static IP address for Taurus while connecting Taurus via Ethernet cable. Set IP address based on actual needs while connecting Taurus to the Internet via Ethernet cable.

Step 1 - Select the target terminal in the terminal list.

Step 2 - In the Wired network configuration area, perform the following operations based on actual needs.

Select Enable next to Dynamic DHCP to get IP address automatically.

Deselect Enable next to Dynamic DHCP and configure static IP address.

Step 3 – Click **Apply**.

## Configuring Wi-Fi AP

The default SSID of terminal Wi-Fi AP is "AP30005135" and the default password is "12345678".

Step 1 - In the Screen AP configuration area, enter the SSID and password of terminal Wi-Fi AP.

Step 2 – Click **Apply**.

## Configuring Wi-Fi Sta

If the external router is connected to the internet, terminals can access internet via the external router after Wi-Fi Sta is configured.

Step 1 - In the Wi-Fi configuration area, turn on Wi-Fi.

Step 2 - Double click the Wi-Fi information of the external router, enter password and then click **OK**.